# TrueNAS setup with Portforwarding , SAMBA, WEBDAV, nextcloud

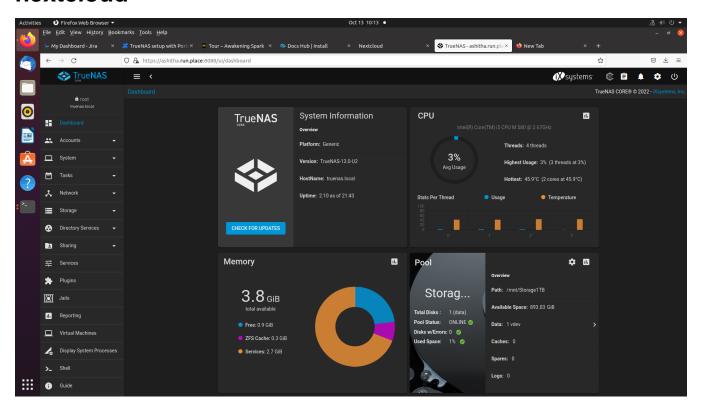

#### System requirements:

- 8GB ram (required) but 4GB is enough for minimalist usage
- dual-core, Pentium and higher configurations

### Files to download

- TrueNAS: https://www.truenas.com/download-truenas-core/
- Rufus: https://rufus.ie/en/

### Steps to follow:

Create bootable USB drive of TreNAS.iso using rufus tool

# 1. Install Process

- Boot the pendrive
- Select Install/Upgrade.

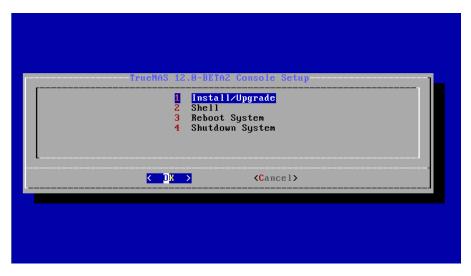

- Select the desired install drive.
- · Next, set a password for the TrueNAS administrative account
- After following the steps to install, reboot the system and remove the install media.
- After booting up find the web interface IP address

```
Console setup
------

1) Configure Network Interfaces
2) Configure Link Aggregation
3) Configure VLAN Interface
4) Configure Default Route
5) Configure Static Routes
6) Configure DNS
7) Reset Root Password
8) Reset Configuration to Defaults
9) Shell
10) Reboot
11) Shut Down
The web user interface is at:
http://10.238.15.194
https://10.238.15.194
Enter an option from 1-11:
```

Ex: use http://10.238.15.194 in same network computer web browser

• The web interface

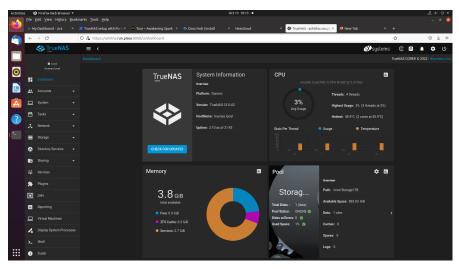

2. Selecting drive for storage and all other needs:

• select storage pools

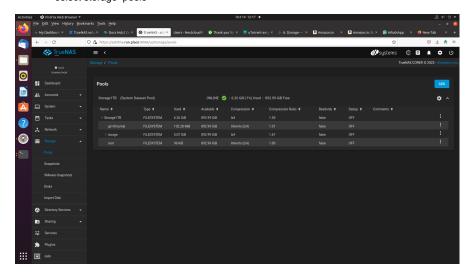

• Click add and select your drive and mention your desired name for drive caution: it will format your whole drive

## 3. create a user rather than root

- select Accounts users
- add user
- select all permissions
- select you storage
- select your user groups

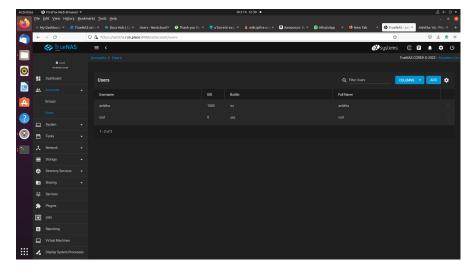

# **Nextcloud Install Process**

- In TrueNAS nextcloud service is a plugin
- First install it
   you can find it in plugin Nextcloud Install
   un-select NAT and select DHCP

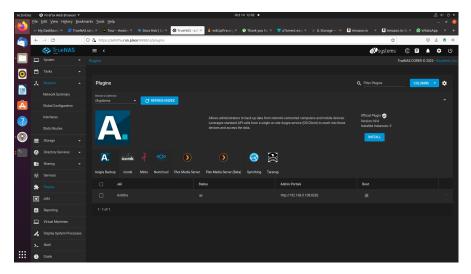

- It takes time 10 20 min to finish
- After use the IP-address and port number mentioned in Admin portal column
- username and password will be provided in post install notes picture mentioned below

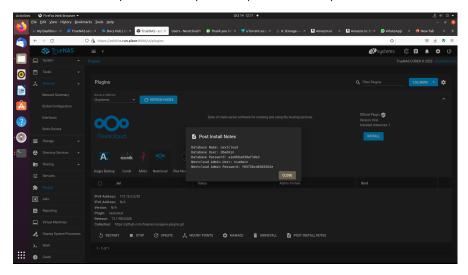

- use ncadmin and mentioned password to loginnext create newuser for login

# SAMBA share

• select sharing windows share(SAMBA) Add select your pool and provide your name, password and give all permission

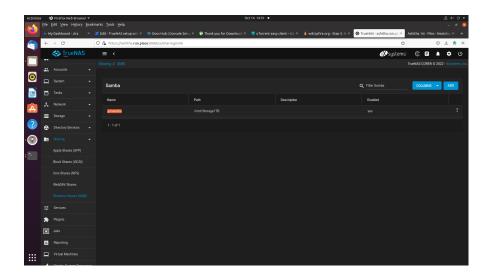

#### Portforwarding to make your TrueNAS online:

- login router username and password
- select forwarding -> virtual server -> add your TrueNAS IP in IPaddress feild
- add 8088 (default) for internal and service port
   select protocol both TCP & UDP and select status enabled
- And save it

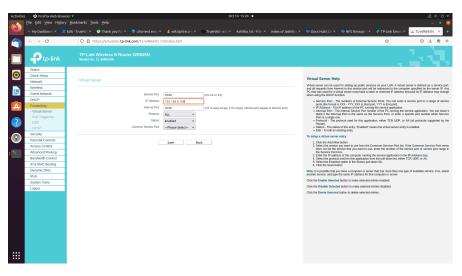